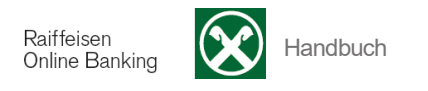

## **pagoPA (Zahlungen an die Öffentliche Verwaltung)**

[ >Anweisungen >Öffentliche Verwaltung >pagoPA]

pagoPA ist eine Initiative von AgID (Agenzia per l'Italia Digitale) die den Bürgern und den Firmen erlaubt, auf elektronischem Weg Rechnungen an die Öffentliche Verwaltung zu bezahlen.

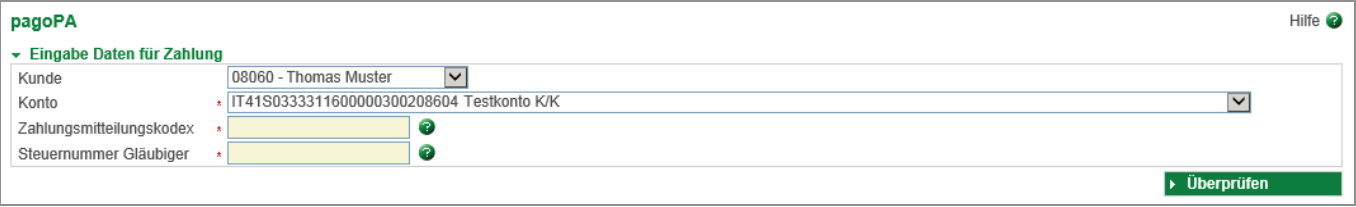

Wählen Sie zuerst das Konto aus, über das Sie den Betrag abbuchen möchten.

Geben Sie dann den Zahlungsmitteilungskodex (eindeutiger Kodex des Zahlungsscheins) und die Steuernummer (MwSt.-Nr. des Gläubigers /Empfängeramt) an.

Klicken Sie auf ▶ Uberprüfen (w. um die Gebühren zu zahlen. Das Programm überprüft die Daten und gibt den Betrag der Zahlungsaufforderung wieder, den Sie zahlen müssen:

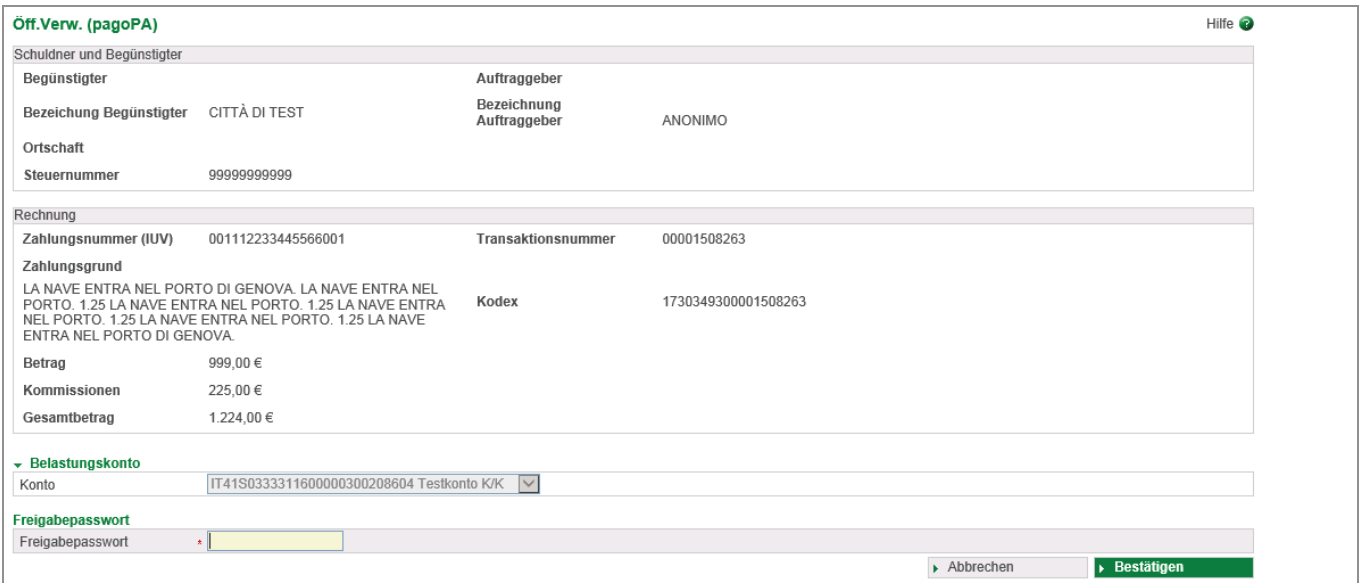

Senden Sie die Anfrage an Ihr Smartphone (zur Bestätigung mittels App Raiffeisen-ID) oder geben Sie das Freigabepasswort ein (generiert mittels Scan der Farbmatrix durch Ihr Smartphone oder Lesegerät) und klicken die Schaltfläche **Bestätigen**.

Wurde die Rechnung erfolgreich bezahlt, erhalten Sie folgende Meldung.

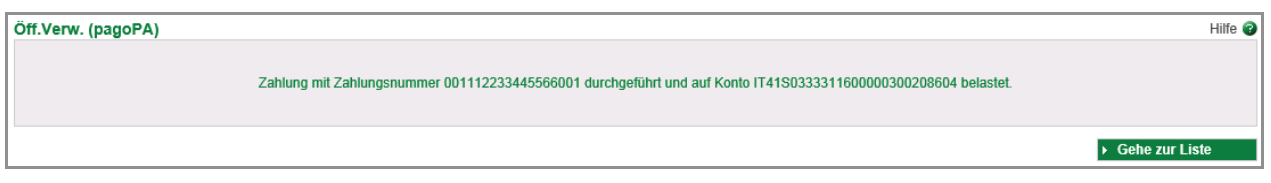

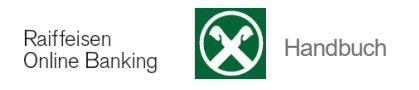

## **Bereits durchgeführte Zahlungen**

Die Bestätigung über die erfolgte Zahlung der Gebühr erhalten Sie über die Schaltfläche . Klicken Sie auf diese Schaltfläche und Sie erhalten die Bestätigung als PDF Dokument, das Sie ausdrucken bzw. speichern können.

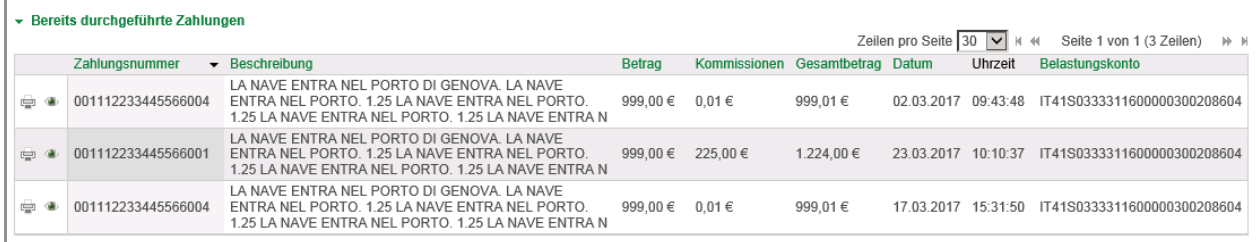

Mit **\*** können Sie das Detail der Zahlung aufrufen.

Alle Ihre Zahlungen der Gebühren an die Öffentliche Verwaltung werden festgehalten.

Die einzelnen Spalten (z.B. Betrag ← ) können Sie durch Anklicken entsprechend sortieren.

Über die Auswahl **Zeilen pro Seite** können Sie die angezeigte Anzahl der Zeilen pro Seite einstellen:

## Zeilen pro Seite  $10$

Mit der Schaltfläche  $\ast$   $\ast$  bewegen Sie sich eine bzw. mehrere Seiten vor, mit  $\ast$   $\ast$  eine bzw. mehrere Seiten zurück.

Löschen Sie bisherige Zahlungen mit Hilfe der Schaltfläche  $\widehat{m}$  aus der Liste.